### User Manual for Data Mask Project:

The Data Mask tool is designed to facilitate bulk updates of entity records by masking sensitive data. Instead of deleting the existing data, the tool allows you to overwrite it with new masked values, preserving the data's structure and integrity while safeguarding sensitive information.

### Steps to Run Data Mask:

#### Step 1:

Initially, you will have to enter data into Data Mask Instance. It contains all the information about the Instance, entities and its related columns.

- 1. Name: Provide a name for the Data Mask Instance to easily identify it.
- 2. Instance URL: Enter the URL of the environment where you want to perform data masking.
- 3. Configuration: The Configuration aspect allows you to define and specify the tables and columns that require data masking.
	- 1. Table: Select the tables that need to be masked.
	- 2. Column: Choose the columns in which you want to apply data masking.
	- 3. Type: Select the data-type for the specified column.
	- 4. Generated JSON Configuration: This section creates a JSON structure based on your table and column selections.

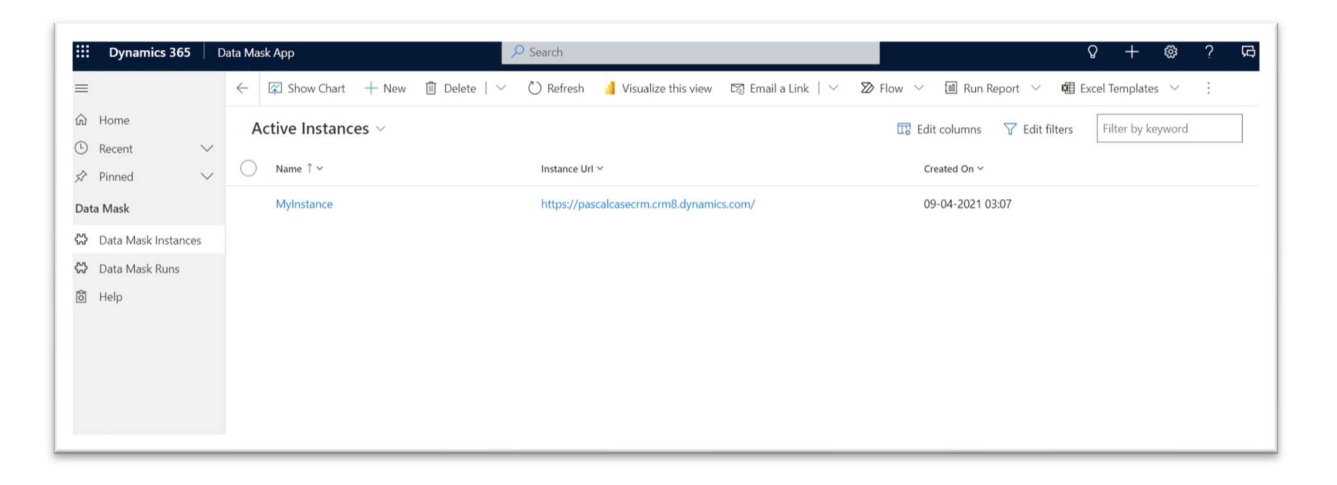

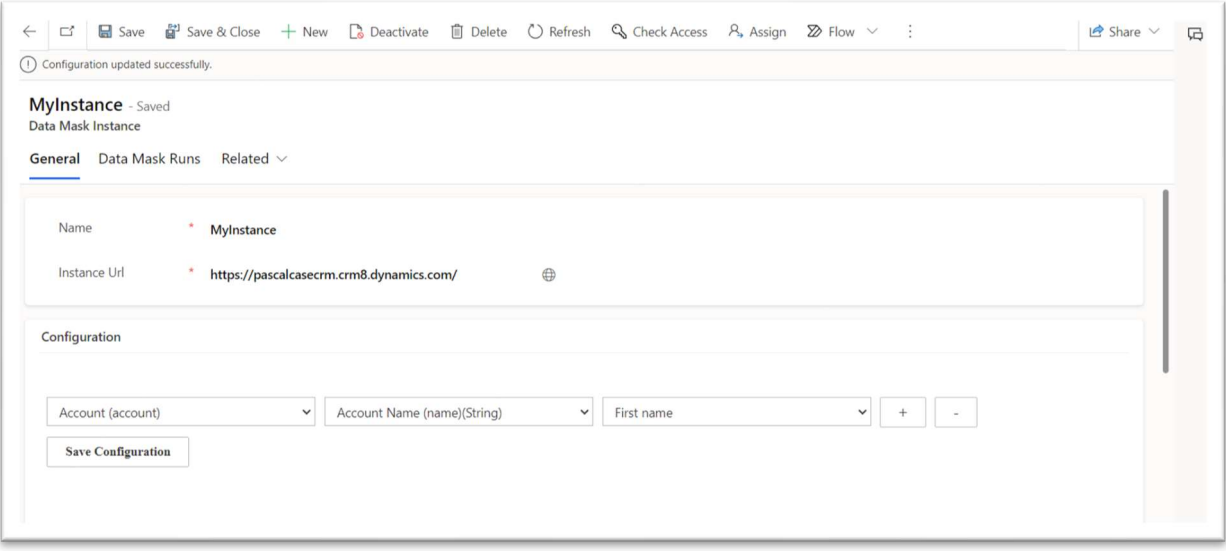

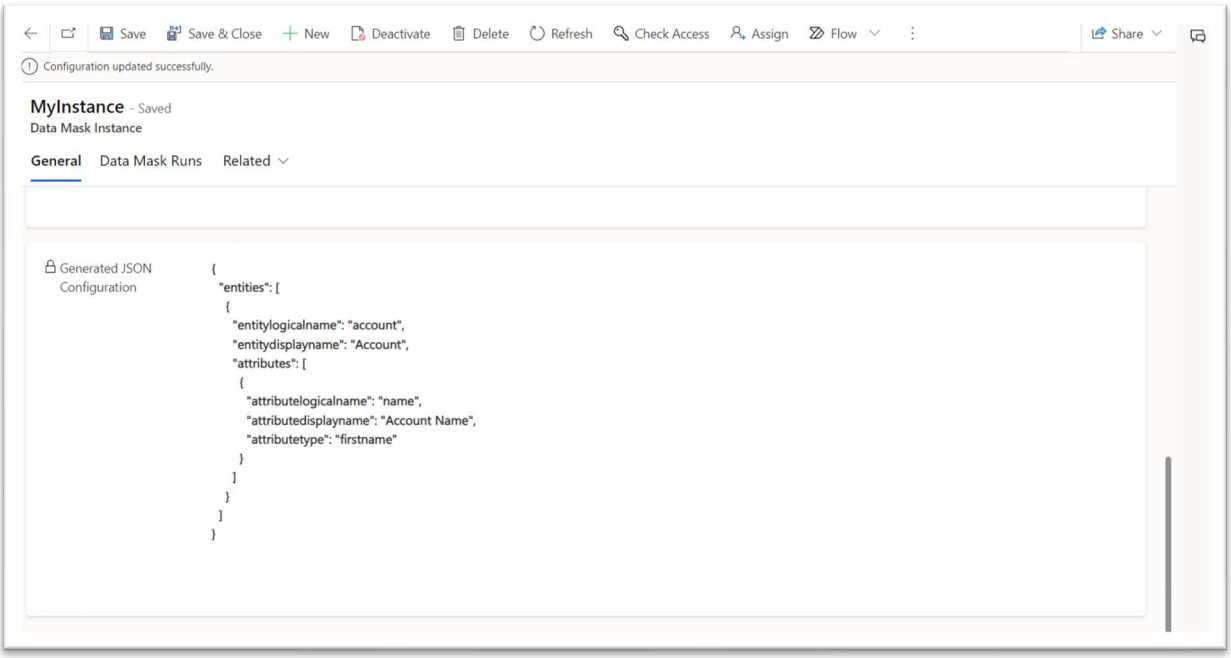

# Step 2:

Once the Data Mask Instance is created. Next step is to create Data Mask Runs. Data Mask Runs contains the following columns:

1. Name: Name of the Data Mask Run.

2. Instance: This is a lookup field that links to the Data Mask Instance you created earlier. It helps track the associated runs.

3. Tables: It determines number of tables that added for the data mask in the Data Mask Instance.

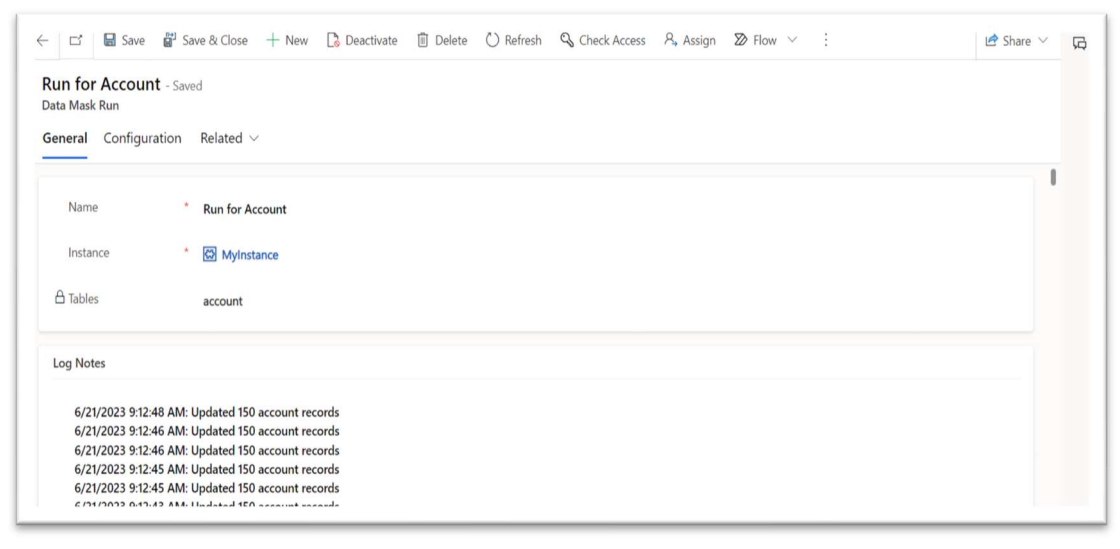

# Step 3:

After creating the Data Mask Instance and initiating the Data Mask Runs, it is recommended to wait for a while. To ensure the successful completion of the data masking process, you can check the Log Notes.

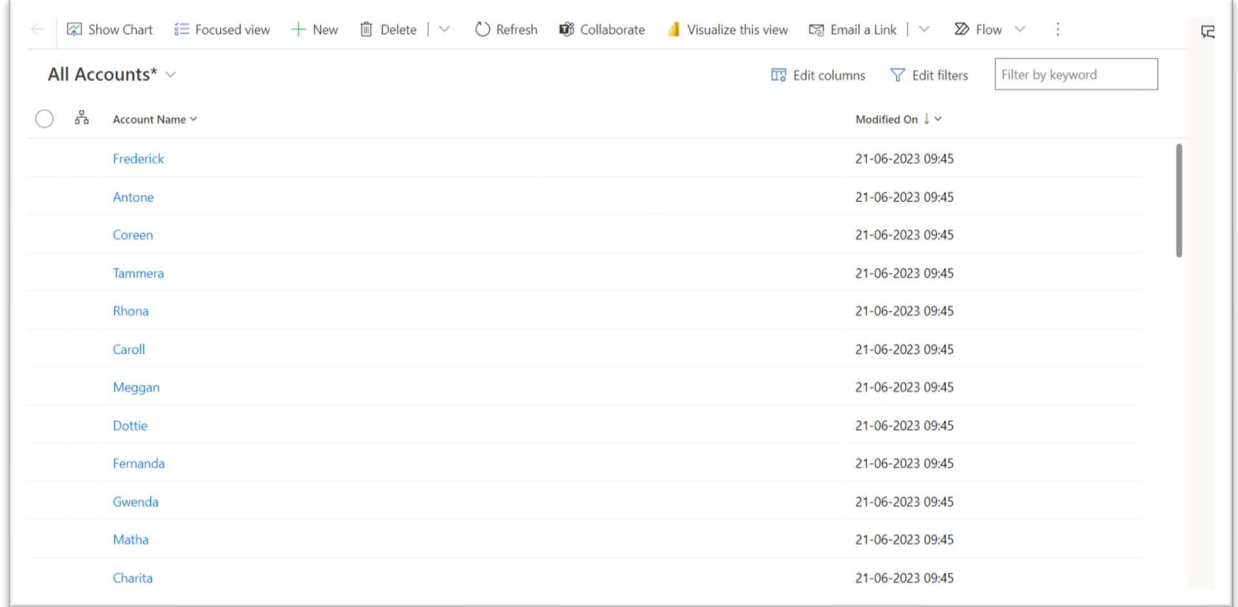

In the Account Table example, the account numbers have been updated with masked values, ensuring that sensitive information remains protected.